## **ข่าวสำ นักหอสมุด มหาวิทยาลัยรังสิต**

**สำ นักหอสมุดเป็นแหล่งเรียนรู้ เพื่อสร้างสรรค์นวัตกรรม**

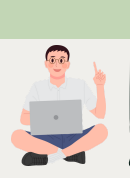

**วิธีการ Enroll Student เข้าไปใน Class และ Submit งานเข้าตรวจให้ นักศึกษา ใน Turnitin สำ หรับผู้สอน**

ผู้สอนสามารถทำ การ Enroll Student โดยเข้าไปใน Class และ Submit งานเข้าตรวจให้นักศึกษา โดยมีขั้นตอนดังนี้

- 1. เมื่อเข้ามาในคลาส ให้คลิกปุ่ม Student
- 2. ผู้สอนสามารถเพิ่มนักศึกษาได้ 2 วิธีคือ
	- 2.1 เพิ่มนักศึกษาเป็นรายบุคคลโดยคลิกที่ปุ่ม Add Student จากนั้นให้ กรอกชื่อ (First name) นามสกุล (Last name) และอีเมล์ (Email) จากนั้นคลิกปุ่ม Submit หลังจากนั้นจะแสดงรายชื่อนักศึกษาที่เพิ่มเข้าไป
	- 2.2 เพิ่มนักศึกษาจำ นวนมากกว่า 1 คน โดยการอัฟโหลดรายชื่อ ในไฟล์ Excel / plain text เข้าไปใน
		- Class โดยคลิกปุ่ม Upload Student โดยมีขั้นตอนดังนี้
		- 1. คลิก Choose File 2. เลือกไฟล์ที่จะ upload 3. คลิก Open 4. คลิก Upload List 5. จะแสดงรายชื่อที่อยู่ในไฟล์ Excel / plain text จากนั้นคลิก yes,
		- submit เพื่อยืนยันการนำ เข้าข้อมูล 6. จากนั้นคลิกปุ่ม return to students

3. หลังจากเพิ่มนักศึกษาเข้าไปใน Class แล้ว ผู้สอนสามารถส่งงานตรวจให้นักศึกษา โดยเลือก Assignment แล้วคลิก View

- 4. เมื่อเข้ามาใน Assignment แล้ว ให้คลิก Submit File
- 5. ในช่อง Author ให้คลิกที่ดร๊อปดาวน์เมนูเพื่อเลือกชื่อนักศึกษาที่เป็นเจ้าของผลงาน
- 6. เมื่อระบุนักศึกษาเจ้าของผลงานแล้ว ระบบจะพิมพ์ชื่อ นามสกุลของนักศึกษาลงในช่องชื่อ นามสกุล โดยอัตโนมัต ใส่ชื่อผลงานที่ช่อง Submission Title และทำ การส่งบทความเข้าตรวจ

**Read More** 

**ดูรายละเอียดวิธีการ Enroll Student เข้าไปใน Class และ Submit งานเข้า ตรวจให้นักศึกษาใน Turnitin สำ หรับผู้สอน เพิ่มเติม ได้ที่เว็บไซต์สำ นักหอสมุด https://library.rsu.ac.th >> เครื่องมือ >>Turnitin >> คู่มือ**

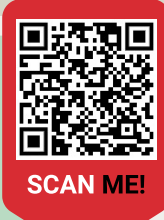

สำนักหอสมุด มหาวิทยาลัยรังสิต 52/347 หมู่บ้านเมืองเอก ต.หลักหก อ.เมือง จ.ปทุมธานี 12000 โทร. 02-997-2222 ต่อ 3463

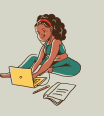

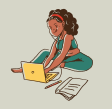